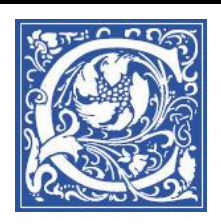

COPPIN STATE UNIVERSITY Information Technology Division

# **Smart Classroom: HHSB 102**

Almost every classroom at Coppin State University is equipped with technology for the instructor to use during class, including a computer, projector, document camera and DVD player. A few rooms are even more advanced, such as the Video Wall classroom 102 in the Health and Human Services Building.

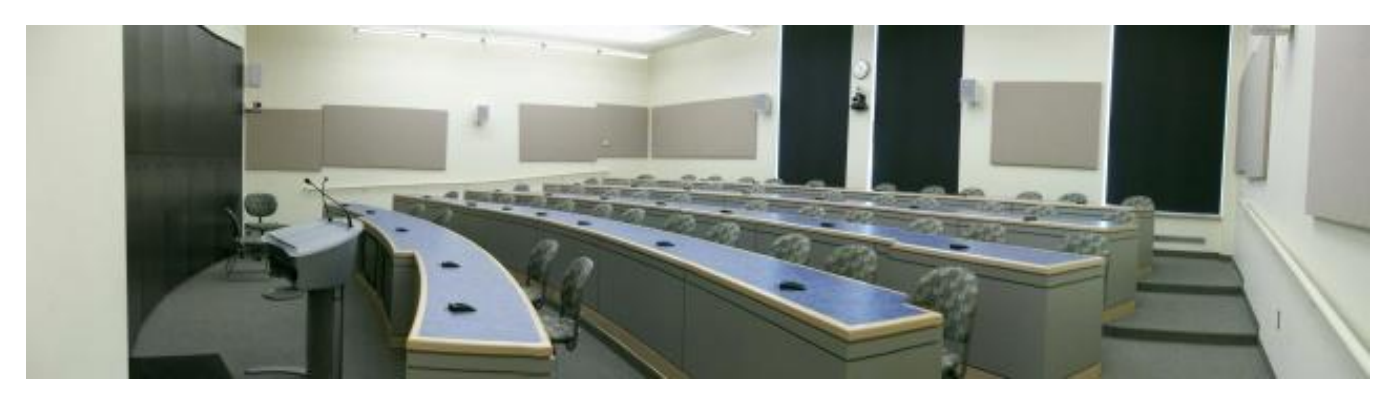

The room has 12 monitors at the front, which together function as a screen that can show 1, 2 or 3 images.

For example:

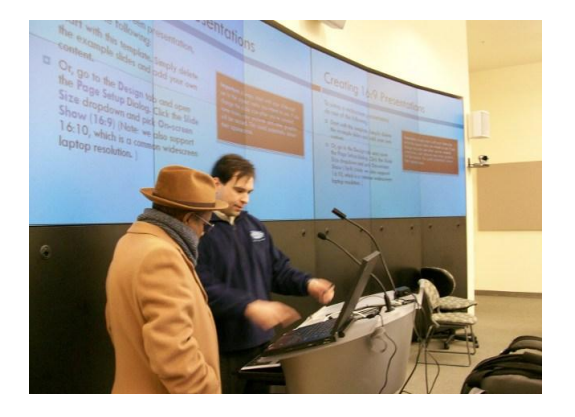

*Video Wall with 2 images from the computer Video Wall with movie and computer* 

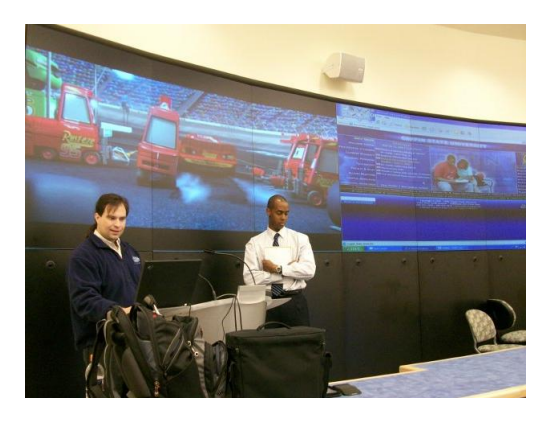

The Video Wall adds many options to an instructor's capabilities in the room – and so there are new things to learn. These steps will help you to get started.

## **Turn on the Smart Panel and projector**

1. Touch the screen of the smart panel in the wall.

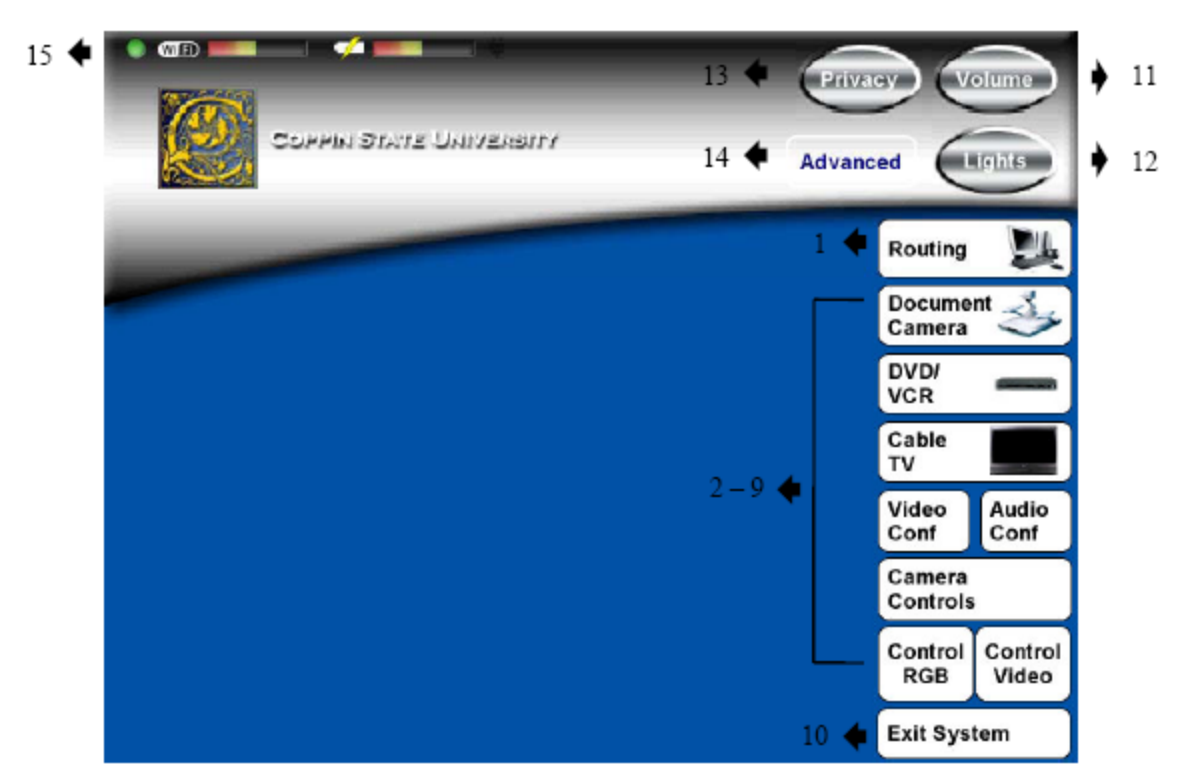

### **Button 1 Video Routing Button**

This room is equipped with the ability to either show one image full screen or subdivide the screen into different areas and show multiple images at once. Press this button to select what is shown on the screen and how it is displayed.

### Buttons 2 - 9 Device Control Buttons

Use these buttons to display the control buttons for each device on the touch panel. NOTE: The Control Room Buttons will only appear when the Control Room (Room 309) is sending video to the classroom.

### **Button 10 Exit System Button**

Select this button when you wish to exit the system and shut down the classroom, when depressed, the exit system button will take you to a "sure you want to shut down" screen (page 24). Button performs the same function on every screen.

#### **Button 11 Volume Button**

Select this button to adjust volume in the entire room, increase or decrease. When depressed, will replace the logo and University Name along the top of the screen with the up/down functions (page 18). Button performs the same function on every screen.

### **Button 12 Lights Button**

Select this button to adjust the lighting level in the classroom. When depressed, will replace the logo and University Name along the top of the screen with lighting preset functions (page 19). Button performs the same function on every screen.

- 2. Touch the **Routing** button.
- 3. Touch the **Video Wall Presets** button

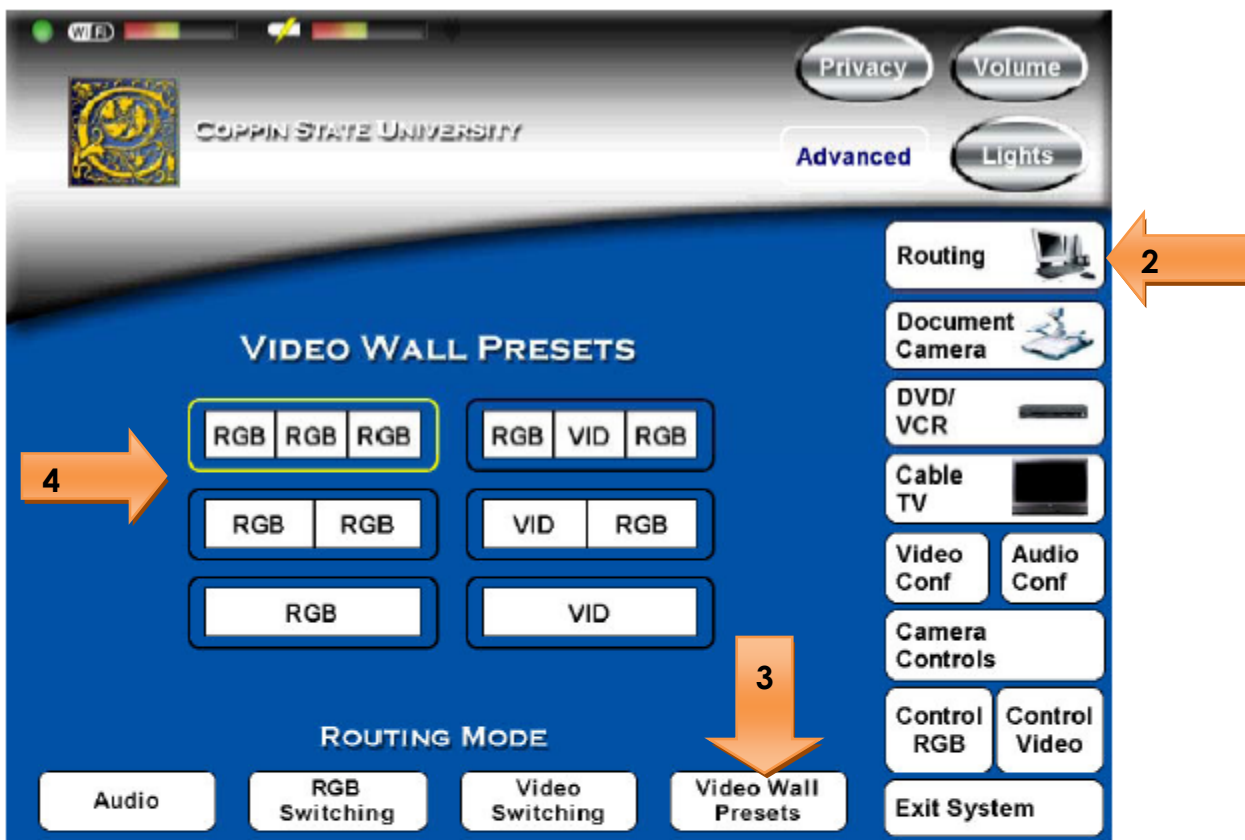

### **Routing Overview**

This room is equipped with a video projection system capable of showing multiple images at the same time in many different configurations. This flexibility greatly increases the functionality of the room, however it requires a bit more effort from the user. The user must now make the following decisions individually when using the room:

- How to divide the video screen in High Definition(RGB) and Standard Definition(VID) windows.
- What RGB source to place in each window.
- What VID source to place in each window.
- What source do I want to listen to in the room.

### **Routing Mode Buttons**

The routing mode buttons along the bottom of the screen are used to select one of the four subsets of routing controls.

#### **Video Wall Presets Buttons**

These buttons are use to select how the video wall display surface is divided into High Definition(RGB) and Standard Definition(VID) windows.

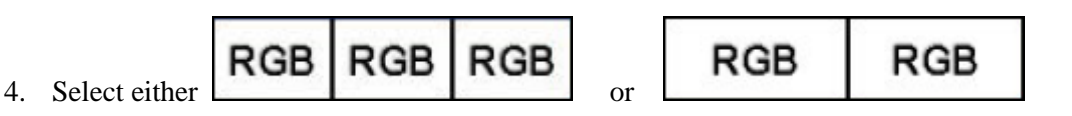

- 5. Touch the **RGB Switching** button.
- 6. Touch one of the "Destinations"
- 7. Then touch one of the "Sources".

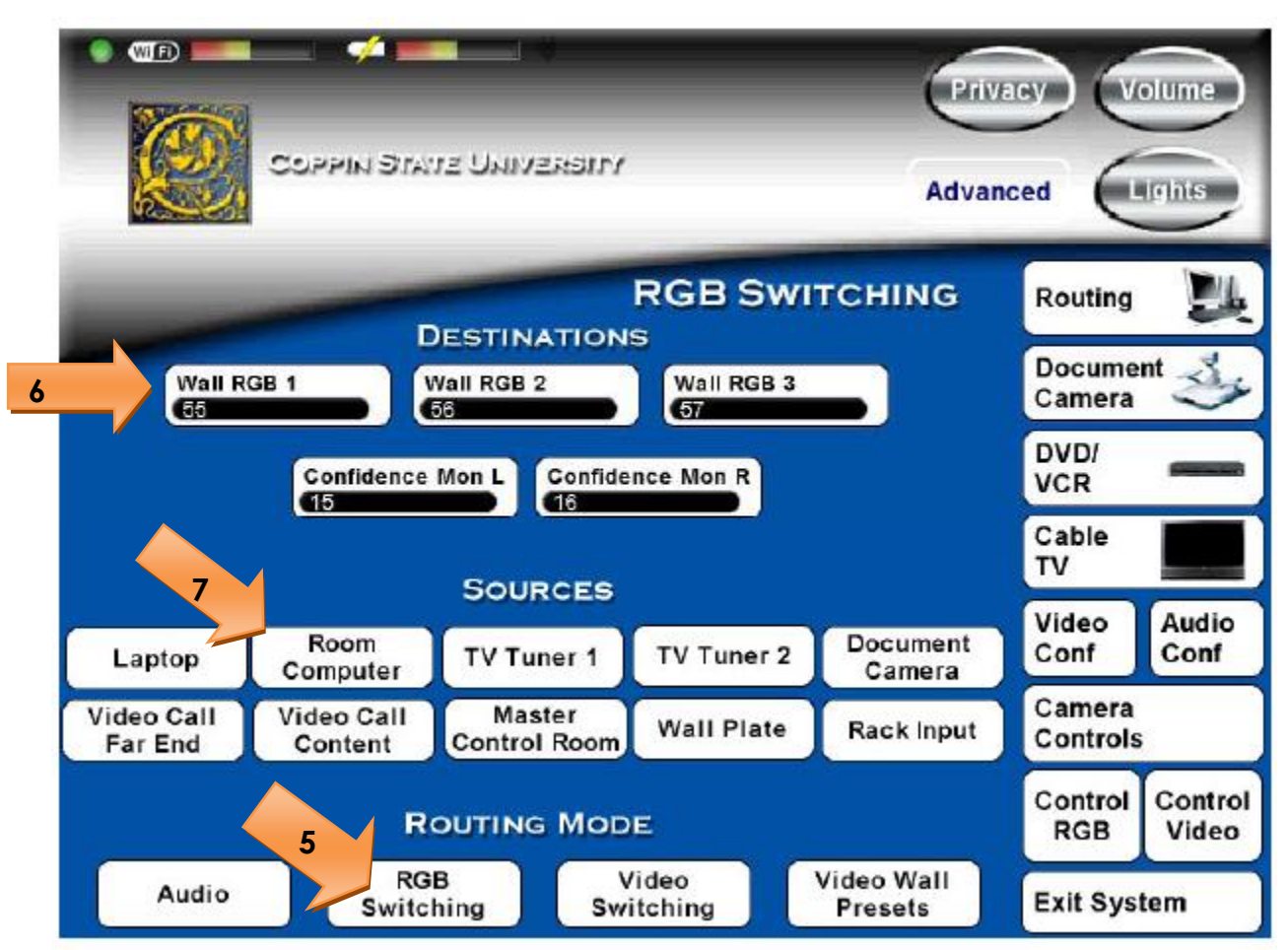

### **EXAMPLE: Video Wall display the desktop computer on both sides of the screen:**

- a. Touch Wall RGB 1
- b. Touch Room Computer
- c. Touch Wall RGB 2
- d. Touch Room Computer

You can also have the Confidence Monitors in the front of the room (Facing you) show what is on the Video Wall, so that you do not need to turn around to see the information.

- e. Touch Confidence Mon L
- f. Touch Room Computer
- g. Touch Confidence Mon R
- h. Touch Room Computer

**EXAMPLE: Video Wall displays the desktop computer on left, document camera on right:**

- a. Touch Wall RGB 1
- b. Touch Room Computer
- c. Touch Wall RGB 2
- d. Touch Document Camera

You may want to set the Confidence monitors to display the same screens, so that you do not need to turn around to see the information.

## **Configuring the Audio**

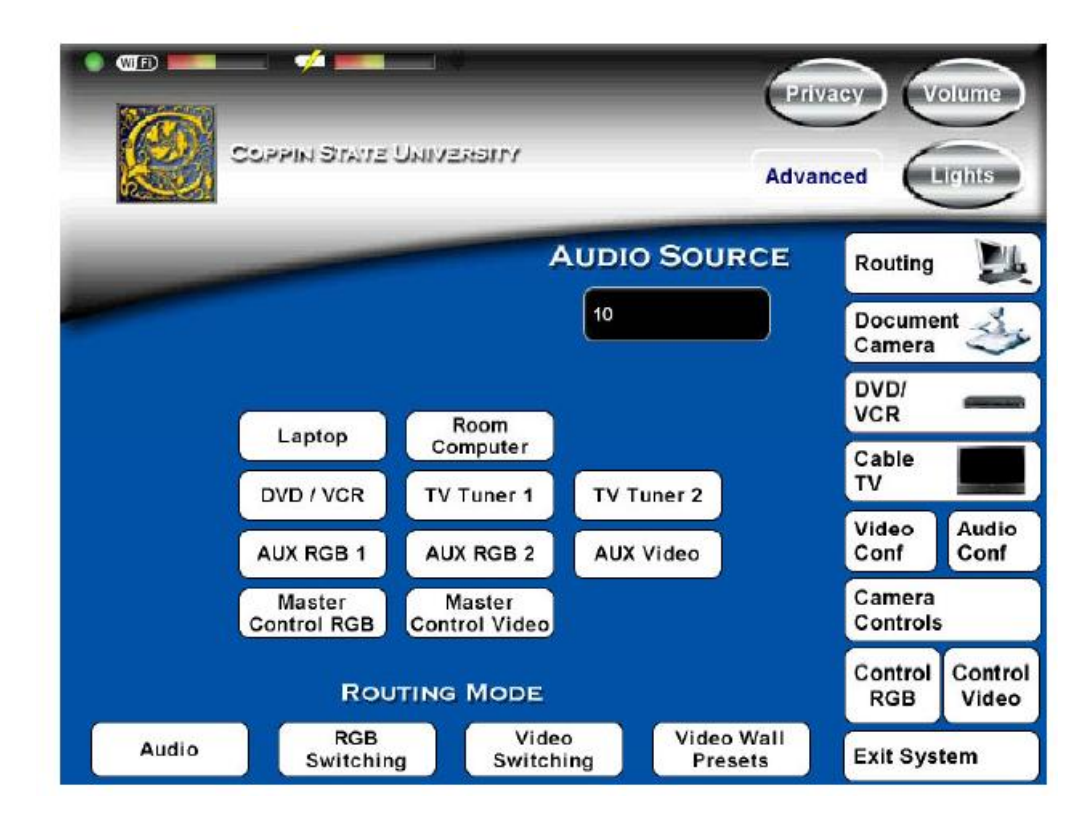

If you plan to use multimedia with audio (sounds), you will also want to set up the Audio routing. Just as the Video Wall has to be told where it can get the video images to project, the audio speakers need to know where to get the sounds to play. You can select your Laptop, the Room Computer, the DVD/VCR (located in the Control room).

- a. Touch the Routing button on the right to see the Routing Mode choices.
- b. Touch Audio at the bottom of the screen
- c. Touch Room Computer to select that the audio come from the Room Computer (for example, if you plan to show a website with sound).

# **Presenting with your Laptop**

## **Connect cables to your Laptop**

*Back of the Laptop:*

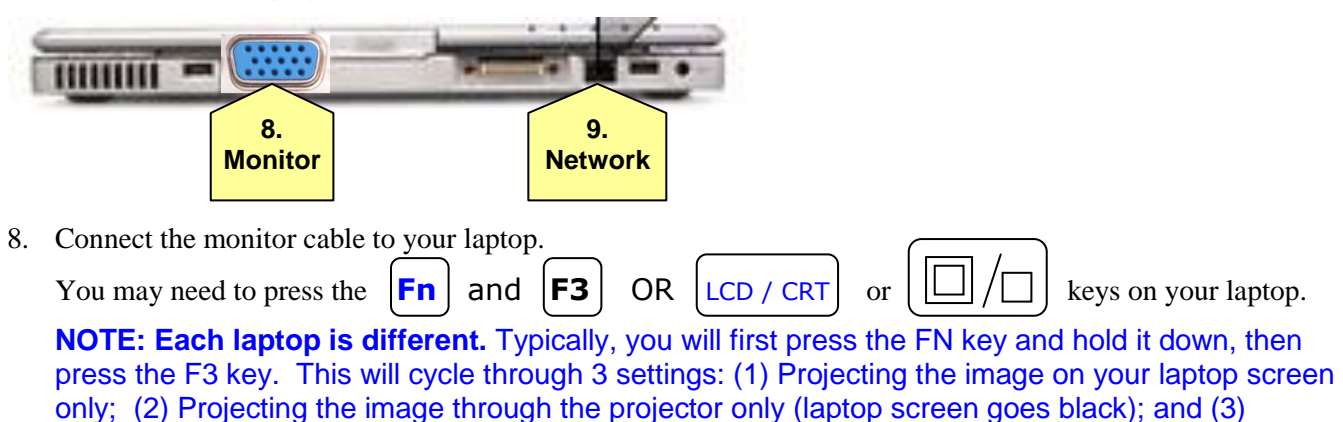

- 9. Connect the network cable to your laptop.
- 10. Login to your laptop.

If you were working on your laptop in your office, and were connected to the network there, you need to **Log off** and log on again. Click the **Start** button, then select **Log Off**. Then log on.

### **If you are going to record with Tegrity:**

11. Connect the cable with red tape to your laptop's microphone input jack.

Projecting on both the laptop screen and the projector.

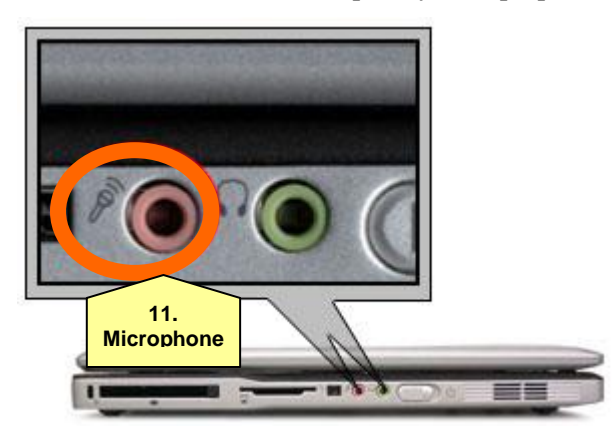

12. Take the wireless microphone out of the pocket in the podium. Turn on the microphone and attach to your collar.

### **Configure Video Wall:**

- a. Touch Wall RGB 1
- b. Touch Laptop
- c. Touch Wall RGB 2
- d. Touch Document Camera

## Now you are all set to present from your laptop in the Smart Classroom.

## **Before Leaving the Classroom**

## *Log out of the computer*

- 1. Click the Windows Start button in the lower left corner of the screen.
- 2. Click the right-pointing arrow button  $\blacksquare$  and select **Log Off**.

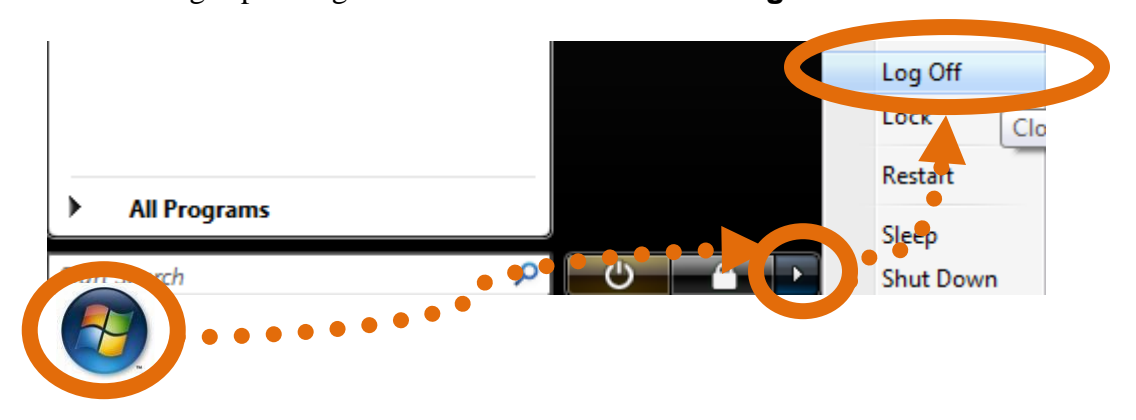

## *Shut down the Projector*

Before leaving the classroom, be sure to shut down the Crestron (Audio-Visual Projector) system. This will turn off the projector.

- 1. Touch **Exit System**.
- 2. Touch **Yes**.

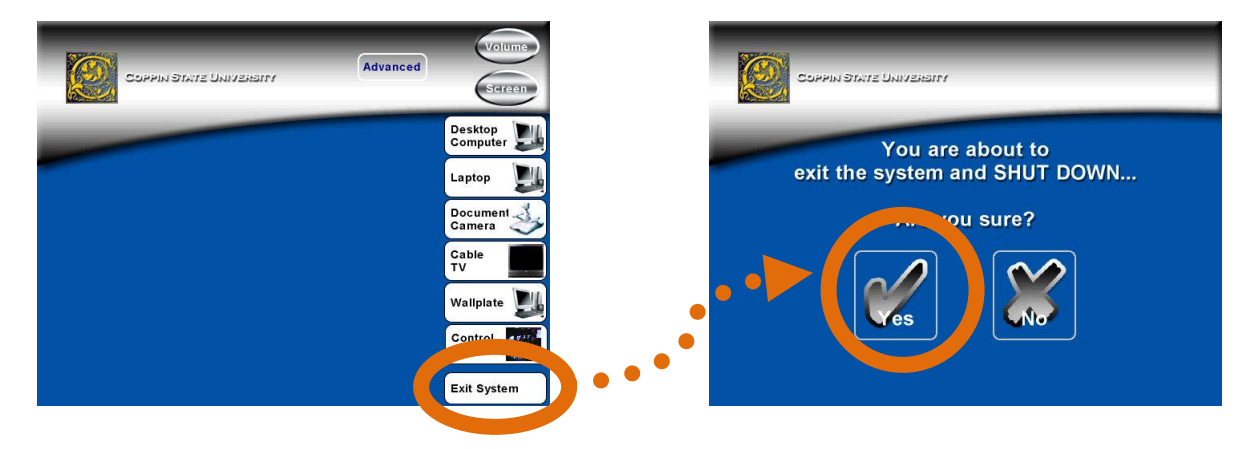

# **Additional Resources**

 If you need help, please contact the Help Desk: **410-951-3888**